# NetSkateKoban インストール時初期データ登録用 CSV ファイルフォーマット変換ツール マニュアル (CSVIP1)

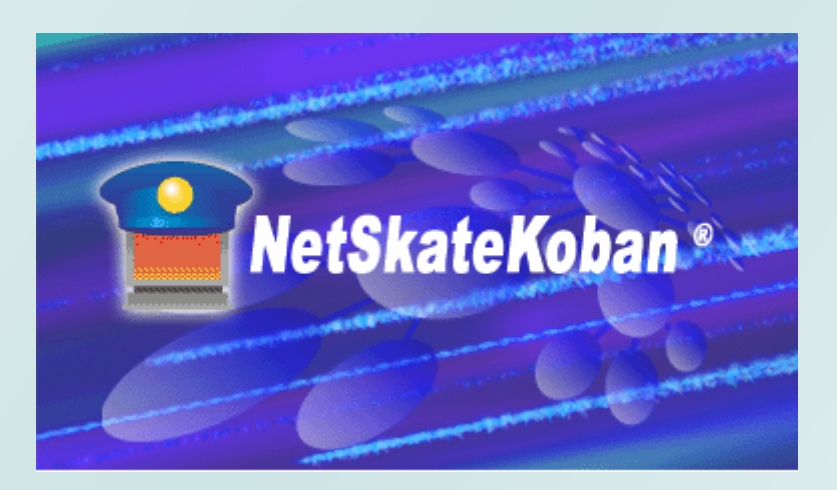

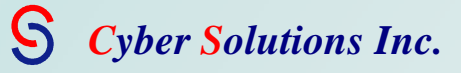

# 目次

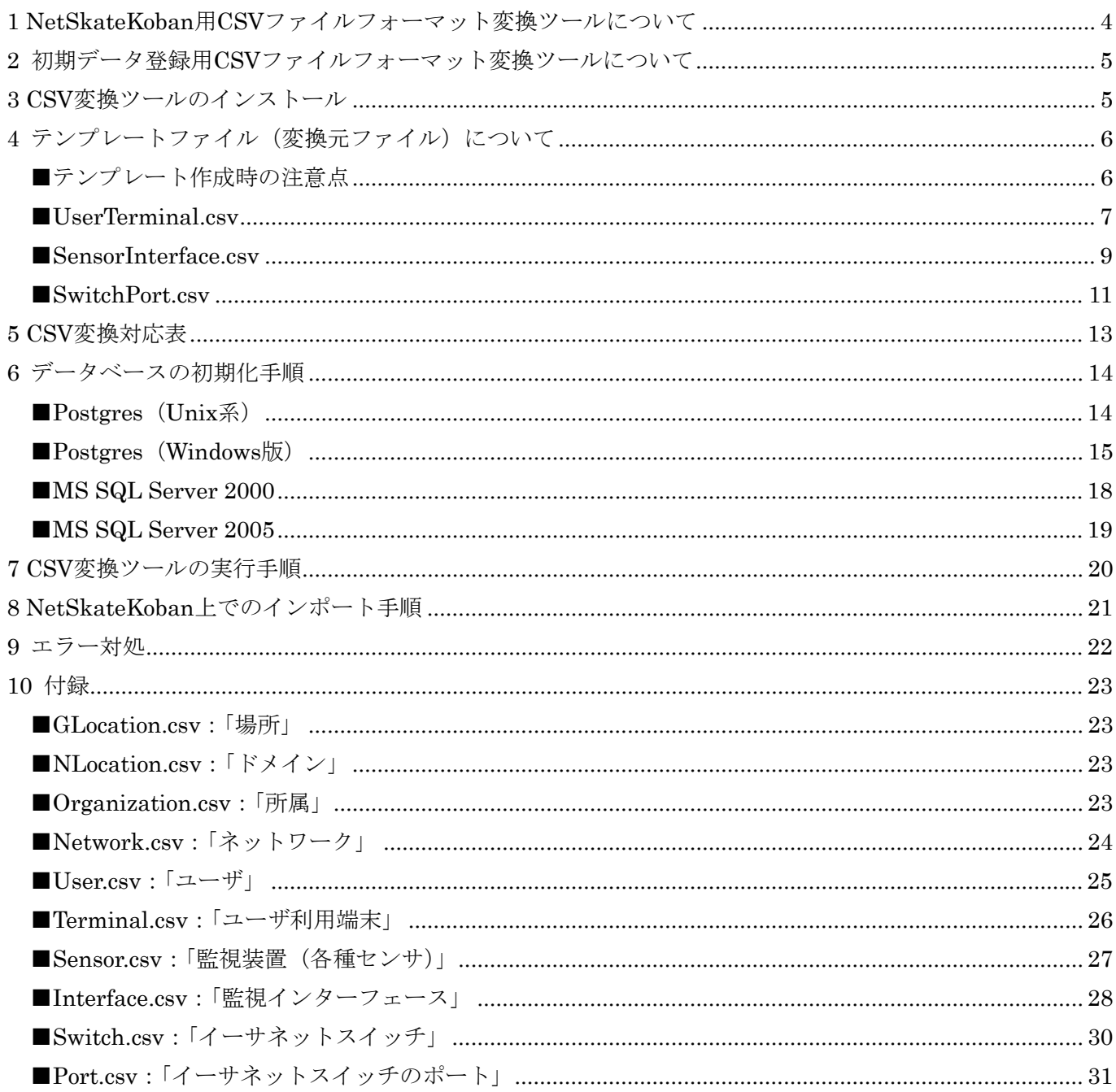

 年 4 月 12 日発行 年 4 月 26 日第 2 刷発行 (CSVIP1 Ver1.0.4) 年 8 月 31 日第 3 刷発行 (CSVIP1 Ver1.0.4) 年 9 月 29 日第 4 刷発行 (CSVIP1 Ver1.1) 年 11 月 2 日第 5 刷発行 (CSVIP1 Ver1.1) 年 8 月 20 日第 6 刷発行 (CSVIP1 Ver4.1)

株式会社 サイバー・ソリューションズ 〒989-3204 宮城県仙台市青葉区南吉成 6-6-3 ICR ビル 3F TEL:022-303-4012 FAX:022-303-4015 URL: <http://www.cysol.co.jp/>

お客様問い合わせ用 E メールアドレス: netskate-sales@cysol.co.jp

# <span id="page-3-0"></span>1 NetSkateKoban 用 CSV ファイルフォーマット変換ツールについて

本ソフトウェアは、NetSkateKoban v4.1用の登録データをCSVファイルで作成するための補助ツールです。 利用者が用意した CSV ファイルを NetSkateKoban v4.1 の CSV→DB インポートで利用できる CSV ファイ ルに変換します。この NetSkateKoban v4.1 用 CSV ファイルフォーマット変換ツールには以下の3つの種類 があります。お使いの環境に合わせて適したツールをご使用ください。

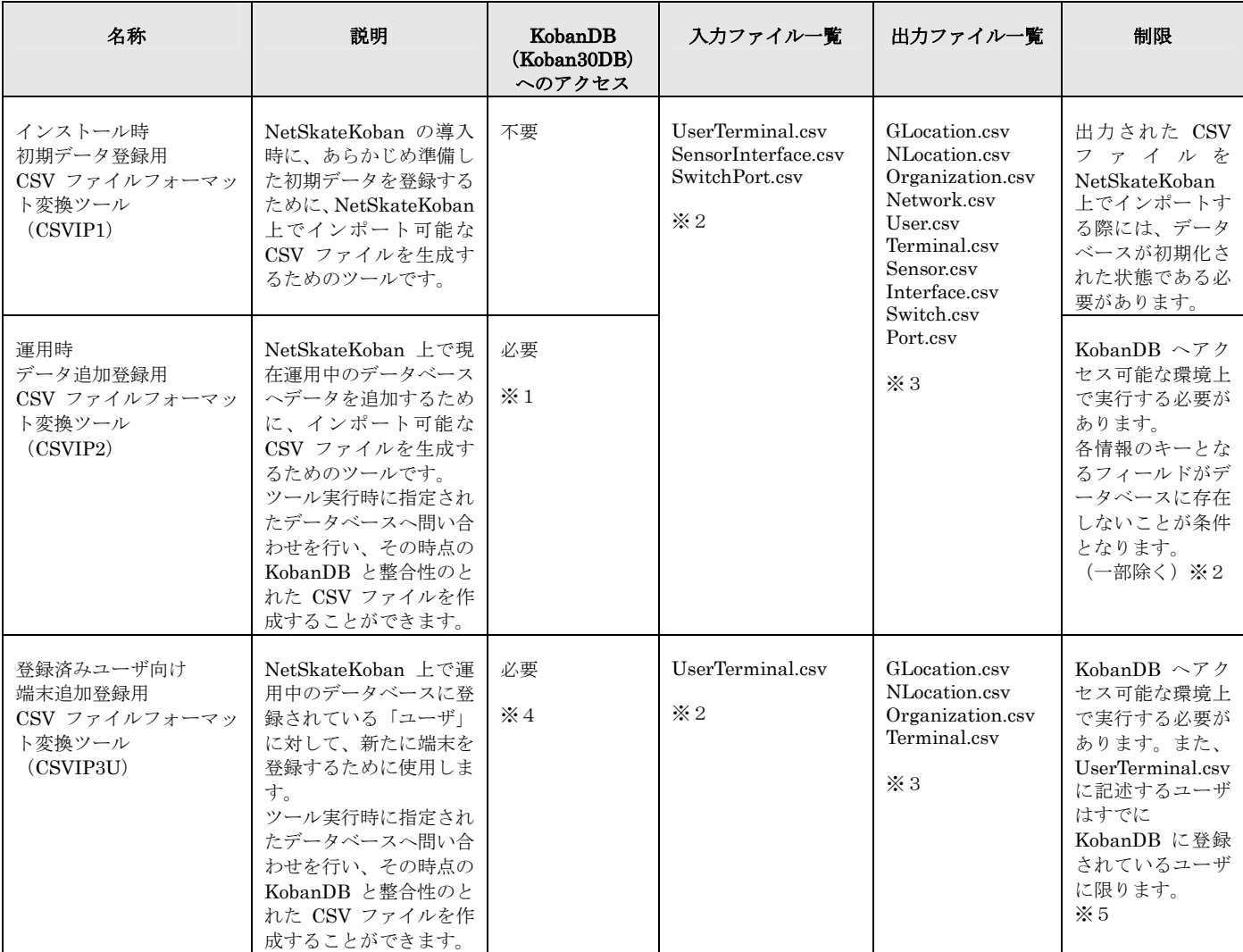

※1 データベースへのアクセスに関する設定については、該当するツールのマニュアル内"データベースアクセスコントロールの設定"およ び"データ登録用 CSV ファイル変換ツールの実行手順"をご参照ください。

※2 詳細は該当するツールのマニュアル内"テンプレートファイル (変換元ファイル)のフォーマット"をご参照ください。

※3 各ファイルの詳細については、該当するツールのマニュアル内"付録"をご参照ください。 ※4 データベースへのアクセスに関する設定については、該当するツールのマニュアル内 "データベースアクセスコントロールの設定"およ び"端末追加用 CSV 変換ツールの実行手順"をご参照ください。

※5 詳細は該当するツールのマニュアル内 "ユーザ情報のエクスポート方法"をご参照ください。

## <span id="page-4-0"></span>2 初期データ登録用 CSV ファイルフォーマット変換ツールについて

初期データ登録用 CSV フォーマット変換ツール (以下 CSV 変換ツール)は、付属のテンプレートファイル (CSV ファイル)を元に作成された CSV ファイルを NetSkateKoban の CSV→DB インポート機能に対応し た CSV ファイルへと変換・生成するためのツールです。

本ツールは、NetSkateKoban コンソールをインストールした PC 上で実行します。

※本ツールにより生成された CSV ファイルは、Koban30DB が初期状態の場合でのみインポート可能です。 GUI 上でデータの登録や削除の操作を一度でも行った場合には、あらためて DB の初期化と再設定が必要と なりますのでご注意ください。(本マニュアル「データベースの初期化手順」をご参照ください)

#### 3 CSV 変換ツールのインストール

NetSkateKoban コンソール v4.1 をインストールした PC 上に"CSVIP1\_\*\*\*.zip" (\*\*\*には CSV 変換ツール のバージョン番号が入ります)を用意します。

この ZIP ファイルを NetSkateKoban コンソールがインストールされたディレクトリ内に展開してください。

展開先フォルダ内に以下のファイルが正しく保存されているか確認してください。

#### (例)C:¥Program Files¥NetSkateKoban\_Console\_Ver4¥CSVIP1

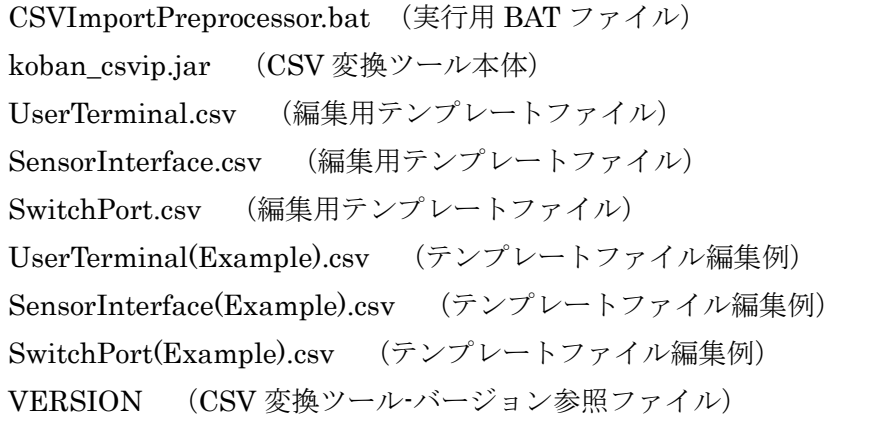

本マニュアル"テンプレートファイル(変換元ファイル)のフォーマット"を参考にテンプレートファイルを 編集します。

また、同梱の\*\*\* (Example) .csv には各 CSV ファイルの入力例が記述されています。あわせてご参照くだ さい。

# <span id="page-5-0"></span>4 テンプレートファイル (変換元ファイル)について

このパッケージには以下の3つのテンプレートファイルが付属しています。

#### 「UserTerminal.csv」

登録する端末、およびその所有者を入力するためのファイルです。

また、上記の情報に加えて、所有者の「所属」、端末の「場所」「ドメイン」「所属」の情報を入力すること が可能です。

#### 「SensorInterface.csv」

ネットワークの監視に使用するセンサ、およびそのインターフェースの情報を入力するためのファイルです。 また、上記の情報に加えて、センサの「場所」「所属」、インターフェースの「ドメイン」を入力することが 可能です。

#### 「SwitchPort.csv」

監視するネットワーク内のスイッチ、およびそのポートの情報を入力するためのファイルです。 また、上記の情報に加えて、スイッチの「場所」「所属」、ポートの「場所」「ドメイン」の情報を入力する ことが可能です。

#### ■テンプレート作成時の注意点

テンプレート作成時にはその行の後半部分に空欄が続く場合でも、行全体で「全フィールド数-1」のカン マを入力する必要があります。カンマの数が足りない場合、変換時にエラーが発生する場合があります。

※Microsoft Excel®を使用して CSV ファイルを編集した際に、後半のフィールドが未入力の行につい て、その行の後半のカンマが削除されてしまう場合があります。

 その場合は該当する行の未入力のセルにスペース(空白文字)を入力しておけば、カンマが削除さ れることなく、CSV ファイルを作成することができます。

※NetSkateKobanVer3.1 以降では UserTerminal.csv ファイルの AllocatedIPAddress フィールドに 対して複数 IP アドレスを入力することが可能です。

複数 IP アドレスを入力して生成した CSV ファイルは NetSkateKobanVer3.0 以前では利用できま せんのでご注意ください。

# <span id="page-6-0"></span>■UserTerminal.csv

- ・ UserTerminal.csv は下表の20フィールドに分かれています。
- ・ 赤色で網掛けされているフィールドに関しては入力が必須となります。
- ・ UserTerminal.csv では同じ行に記述されている情報は関連付いているとみなされます。よって、各ユー ザは同じ行に記述された端末の所有者として登録されます。1人のユーザに複数の端末を割り当てる場合 は、その端末の数だけ同じユーザ情報を各端末の行に記述する必要があります。
- ・ フィールドの順番は以下のリストの順に固定となります。順番を入れ替えることはできません。

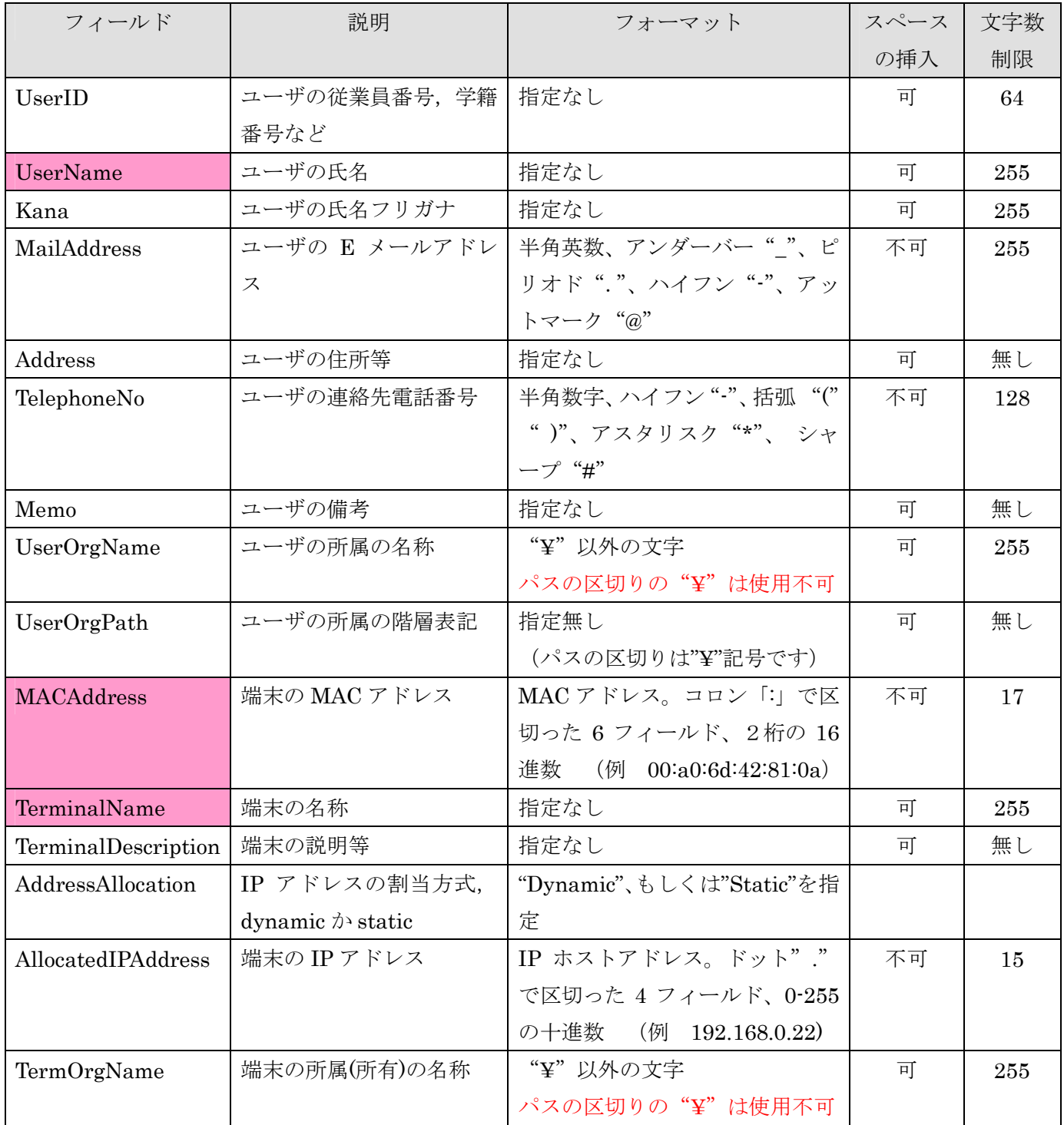

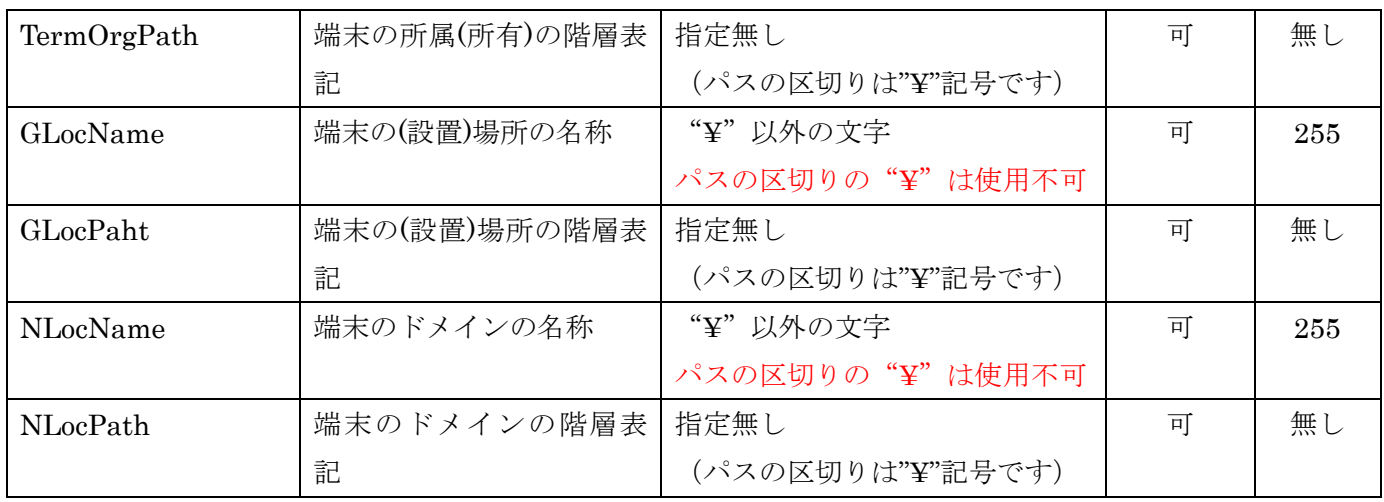

<span id="page-8-0"></span>■SensorInterface.csv

- · SensorInterface.csvは以下の17フィールドに分かれています。
- ・ 赤色で網掛けされているフィールドに関しては入力が必須となります。
- ・ SensorInterface.csv では同じ行に記述されている情報は関連付いているとみなされます。よって、各セン サは同じ行に記述されたインターフェースと関連付けられて登録されます。1つのセンサに複数のインタ ーフェースを登録する場合は、そのインターフェースの数だけ同じセンサ情報を各インターフェースの行 に記述する必要があります。
- ・ フィールドの順番は以下のリストの順に固定となります。順番を入れ替えることはできません。

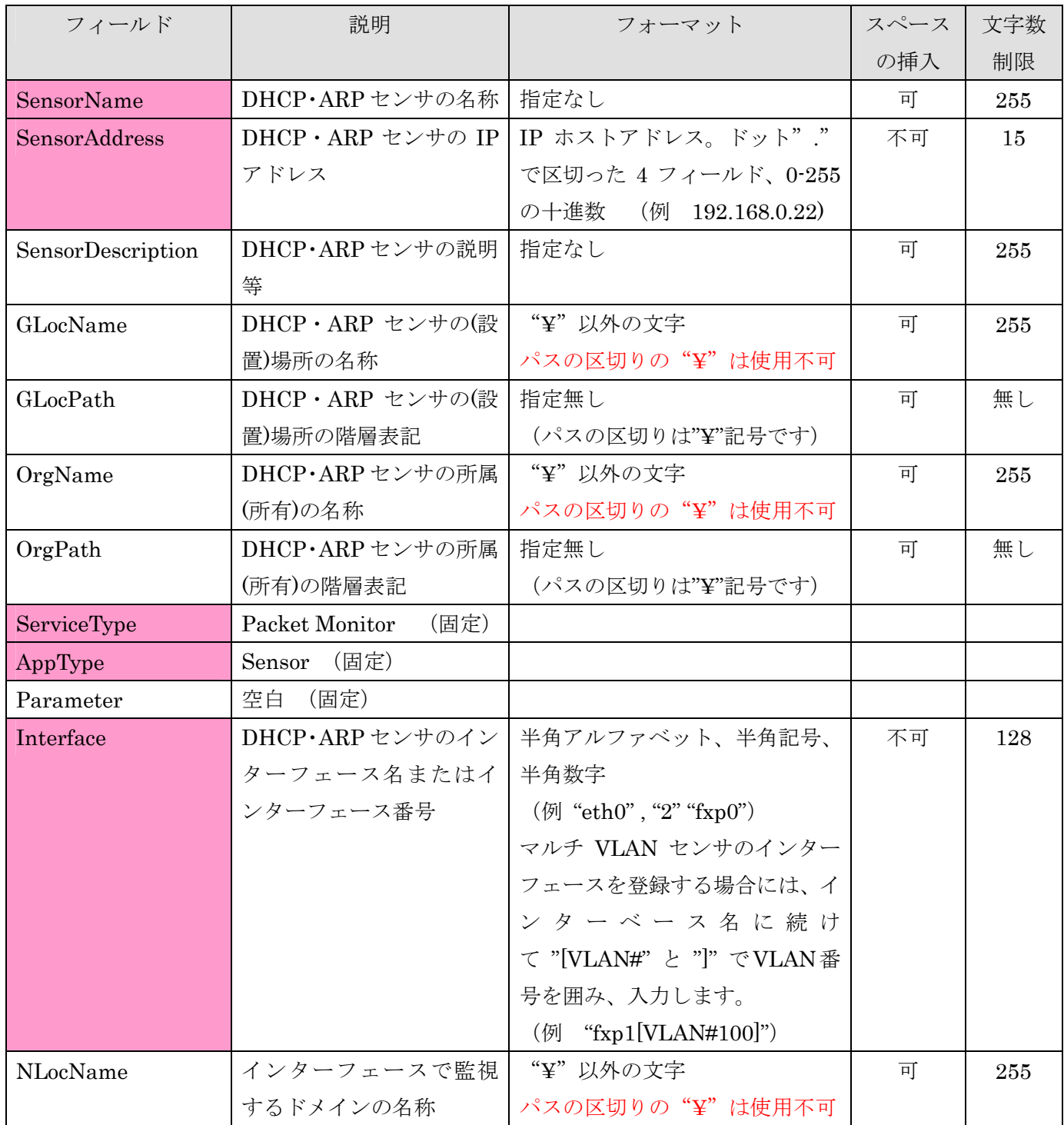

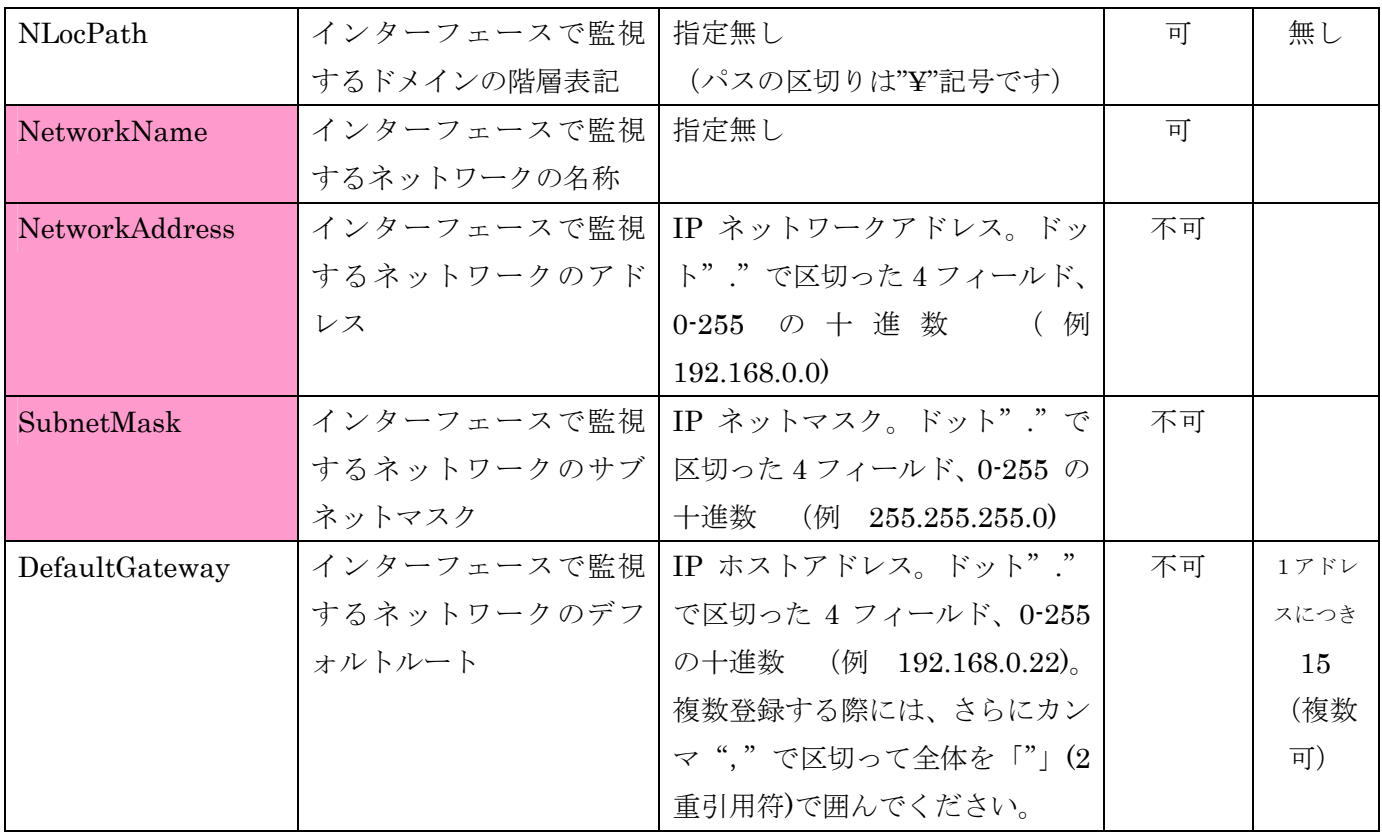

<span id="page-10-0"></span>■SwitchPort.csv

- ・ SwitchPort.csv は以下の29のフィールドに分かれています。
- ・ 赤色で網掛けされているフィールドに関しては入力が必須となります。
- ・ 黄色で網掛けされているフィールドに関しては条件付で入力が必須となります。
- ・ SwitchPort.csv では同じ行に記述されている情報は関連付いているとみなされます。よって、各スイッチ は同じ行に記述されたポートと関連付けられて登録されます。1つのスイッチに複数のポートを登録する 場合は、そのポートの数だけ同じスイッチ情報を各ポートの行に記述する必要があります。

また、スイッチのみを登録する場合には、14番目のフィールド("PortNo"フィールド)以降は空欄で構 いません。

・ フィールドの順番は以下のリストの順に固定となります。順番を入れ替えることはできません。

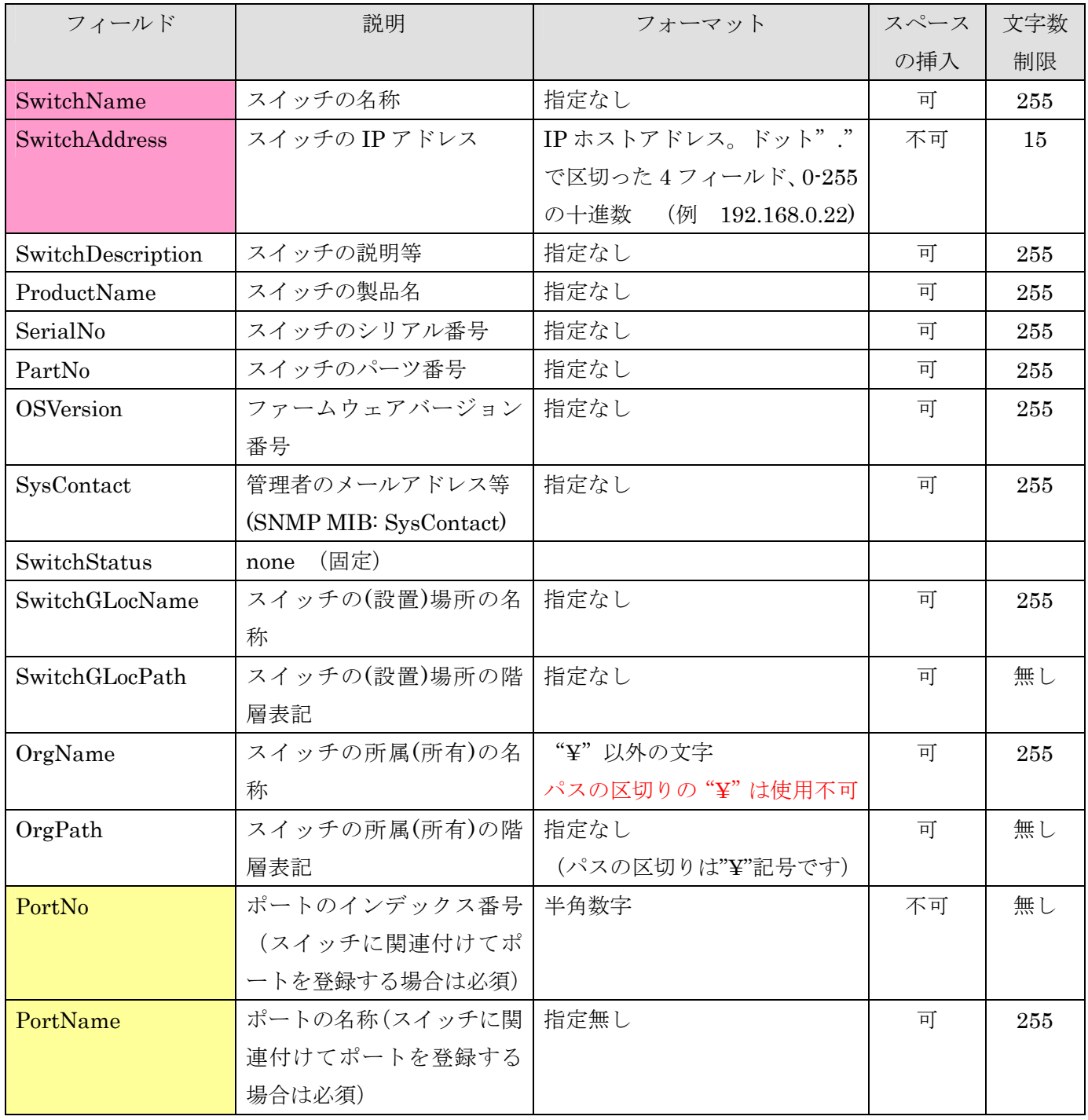

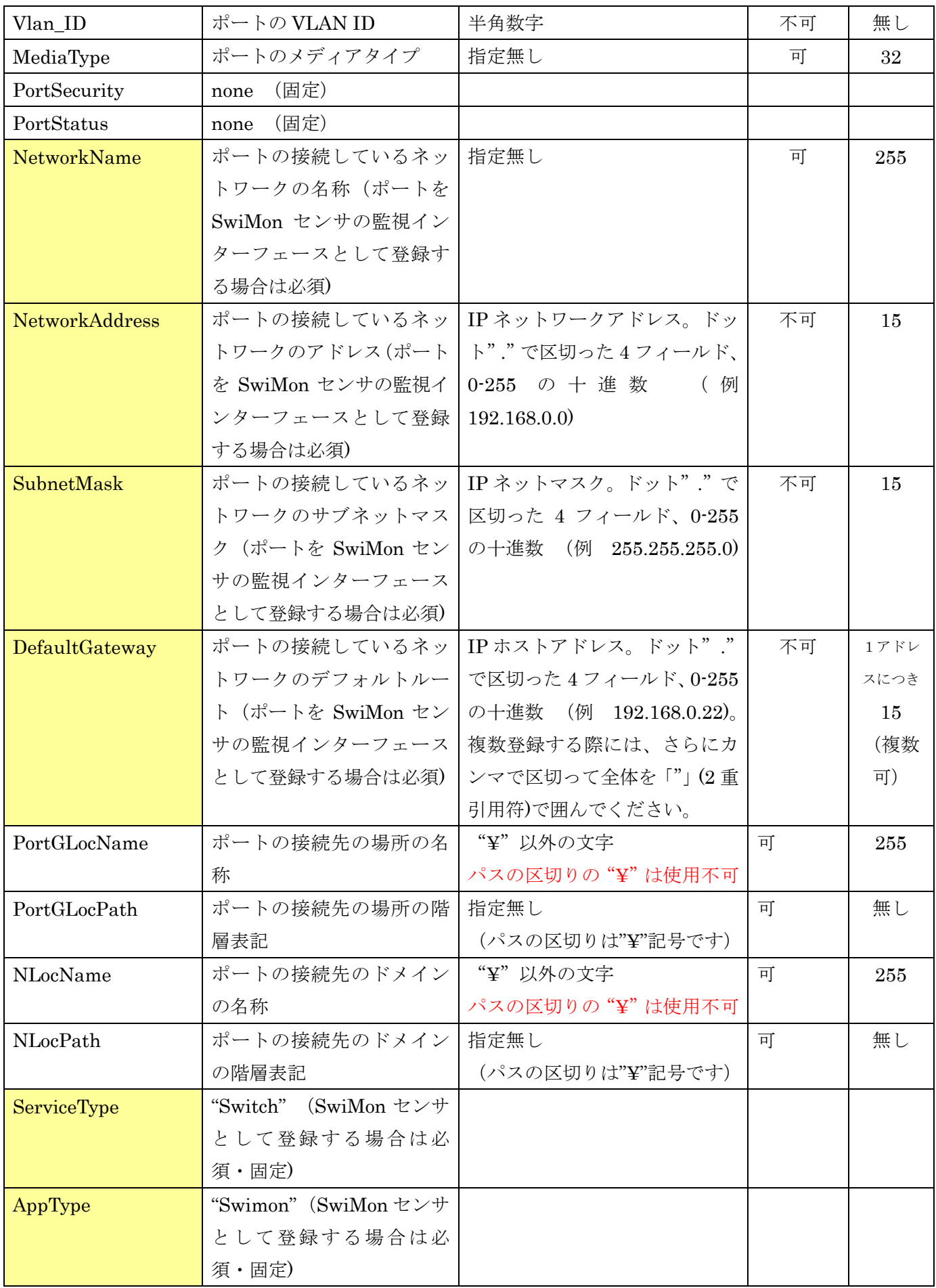

# <span id="page-12-0"></span>5 CSV 変換対応表

以下の表はテンプレートファイルを元に各フィールドの編集を行い、変換ツールを実行した場合の変換対応表 となります。

(\*1-4)の印のついた同名のファイルについては、変換の際に変換元の3ファイル間で情報を統合し、ひとつの CSV ファイルとして出力されます。

最終的に、変換元の3ファイルから NetSkateKoban 上でインポート可能な10個の CSV ファイルが作成さ れます。

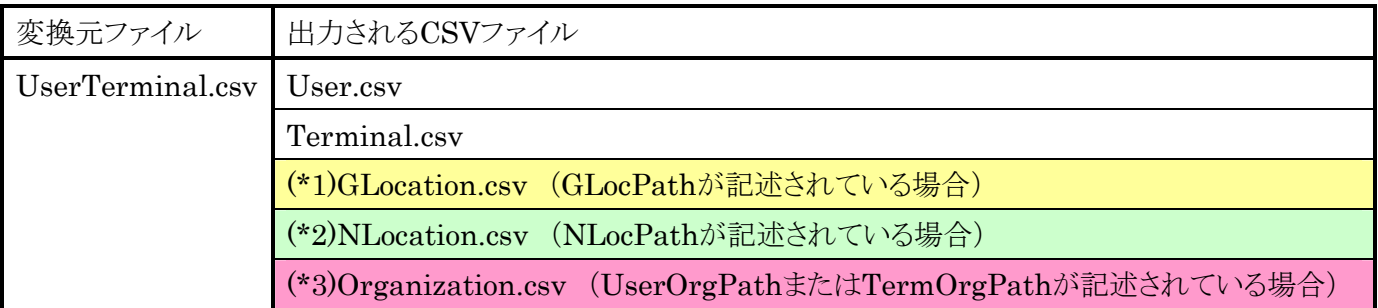

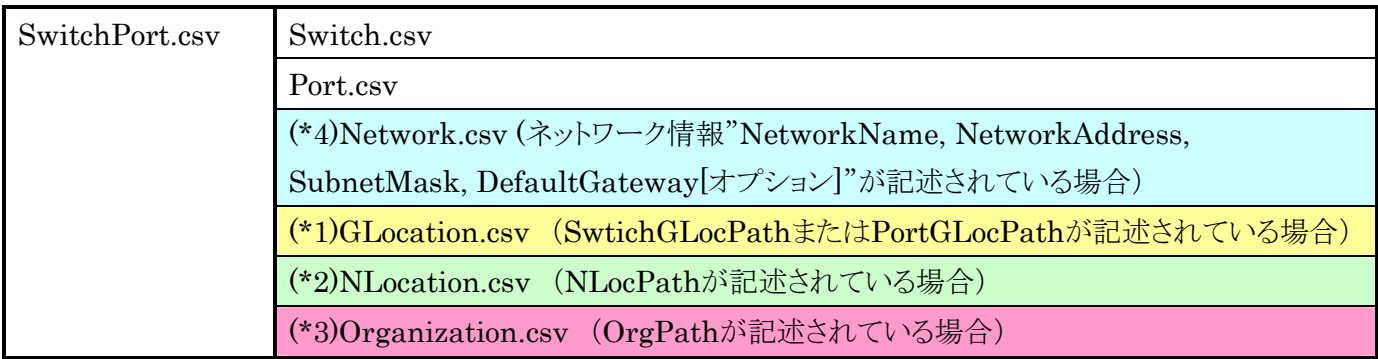

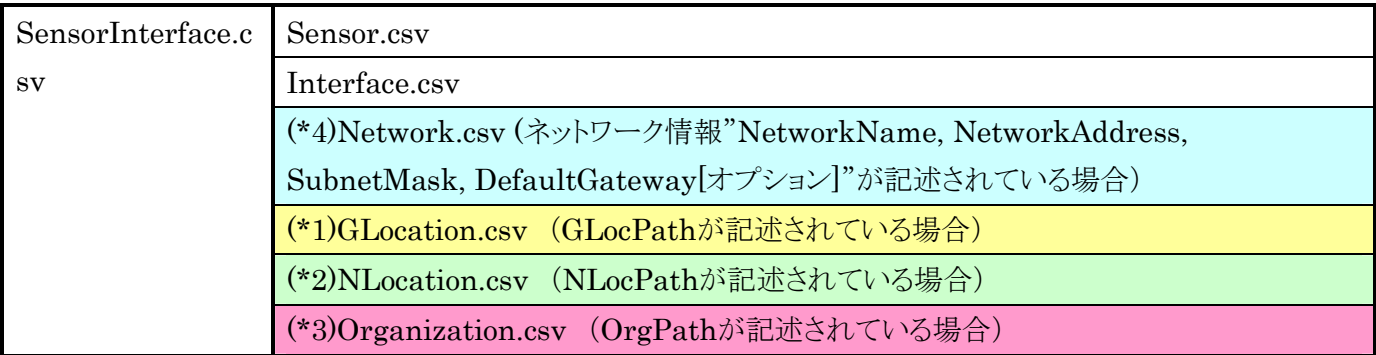

## <span id="page-13-0"></span>6 データベースの初期化手順

本ツールにより生成された CSV ファイルは、Koban30DB が初期状態の場合でのみインポート可能です。GUI 上でデータの登録や削除の操作を一度でも行った場合には、あらためて DB の初期化と再設定が必要となりま す。

データベースの削除(DropDB)·再設定の手順

#### ■Postgres (Unix 系)

1.PostgreSQL のインストール先ディレクトリに移動します。このとき、アカウントは"postgres" とします。

--------------------------------------------------------

\$ cd /usr/local/pgsql

--------------------------------------------------------

2.Dropdb コマンドを用いて、Koban30DB を削除します。

\$ ./bin/dropdb -U postgres –h localhost Koban30DB

--------------------------------------------------------

--------------------------------------------------------

新規にデータベースを作成する際に、あらためてユーザの作成や外部から接続可能なアドレスの設定を行う 必要はありません。データベース領域、およびデータベーステーブルのみ再度作成してください。

データベース領域、データベーステーブルの作成については、「NetSkateKoban v4.1 インストレーションガ イド」 "7.2.1 初期設定と DB 領域の作成"内の(4)、(7)、および、 "7.2.2:テーブル領域の作成"を参照 してください。

## <span id="page-14-0"></span>■Postgres (Windows 版)

1.pgAdmin を起動します。ツリーより Koban30DB が登録されているサーバを選択し 右クリックします。

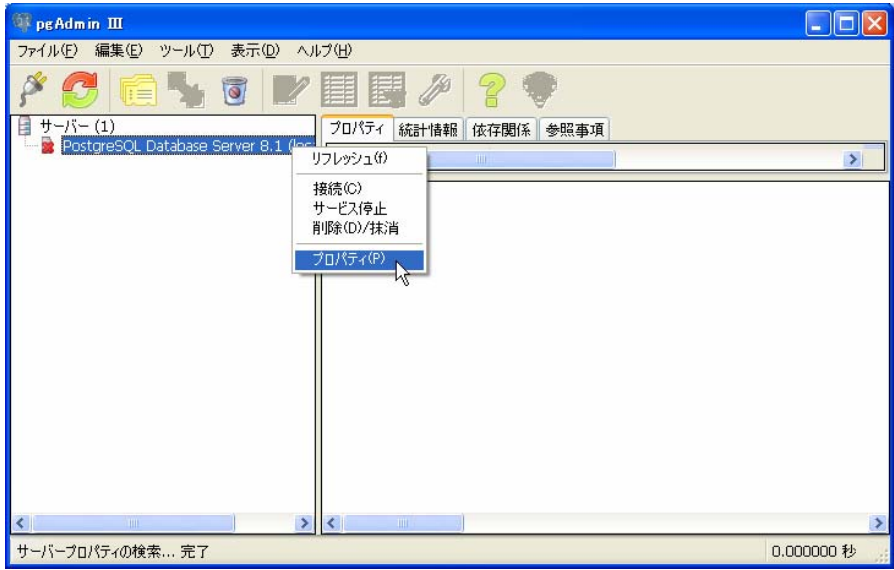

ポップアップメニューより「プロパティ」を選択します。

2.DB サーバにログインする「ユーザ名」を DB の管理者権限のあるユーザに設定します。

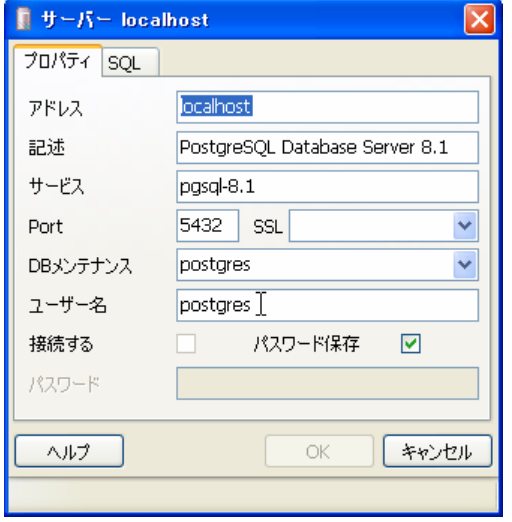

入力後「OK」ボタンをクリックし、設定を確定します。

3.再度ツリーよりサーバを選択し、右クリックします。 ポップアップメニューより「接続」を選択します。 パスワード確認ダイアログが表示された場合は設定したパスワードを入力し、 サーバに接続します。

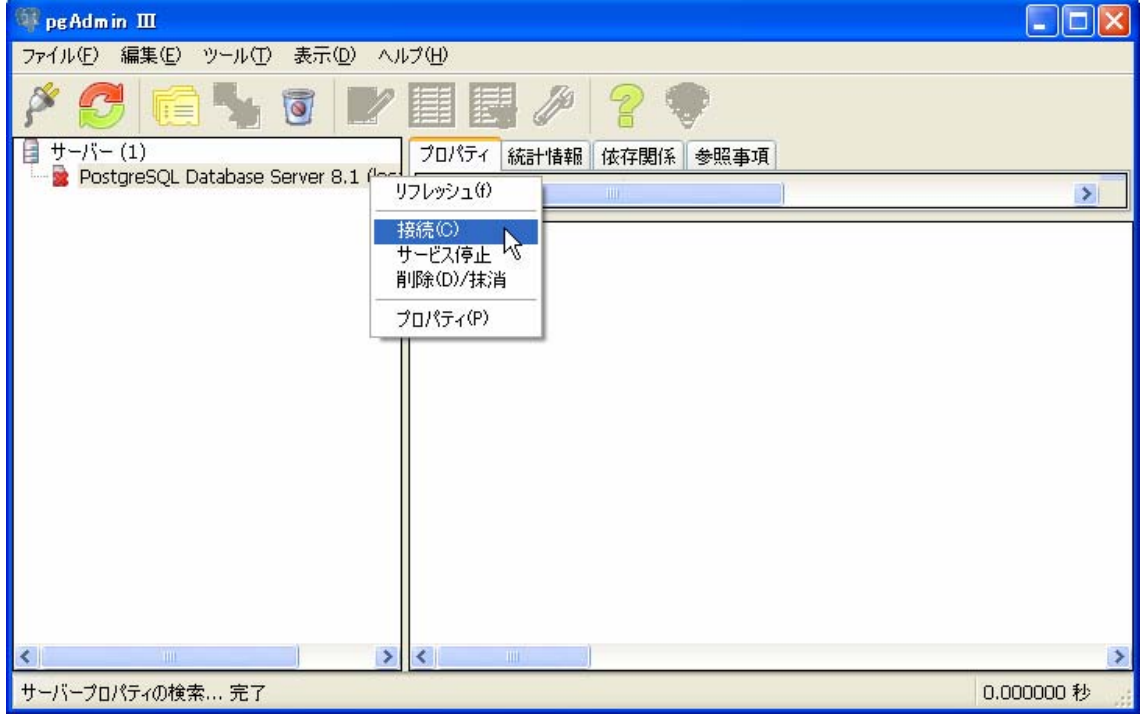

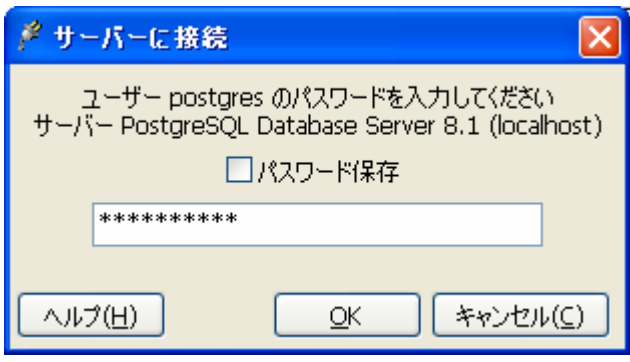

4.ツリーより「データベース」-「Koban30DB」を選択し、右クリックします。 ポップアップメニューより「削除(D) /抹消」を選択します。

確認ダイアログが表示されるので「はい」を選択して DB の削除は完了です。

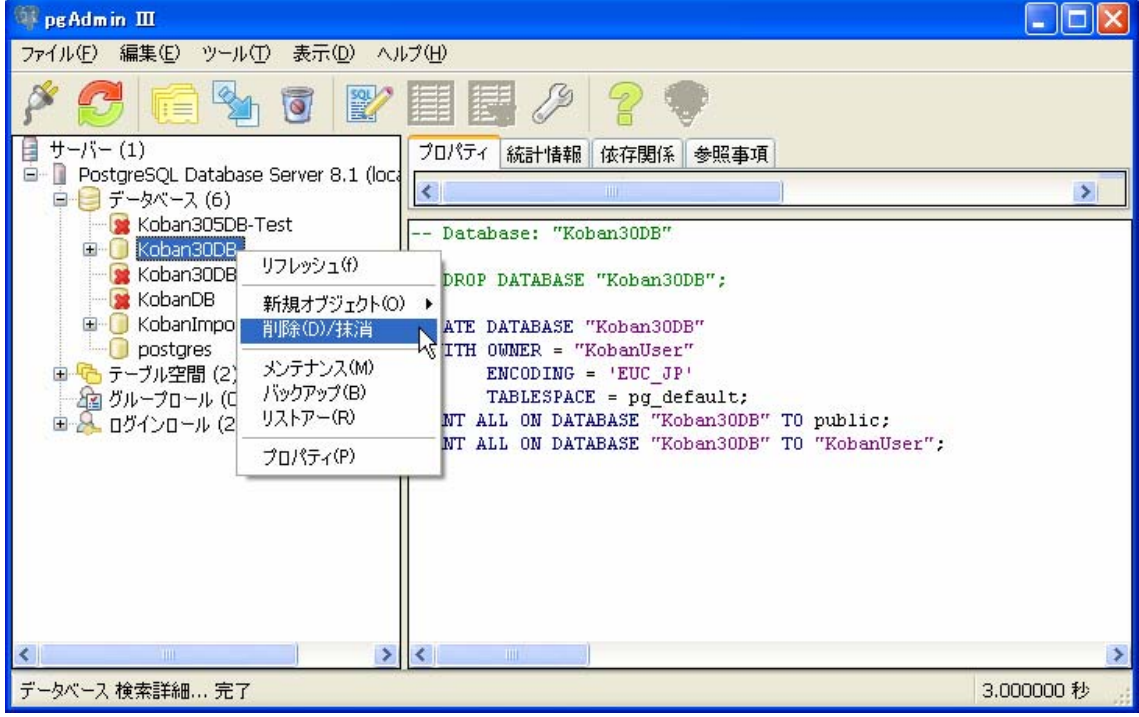

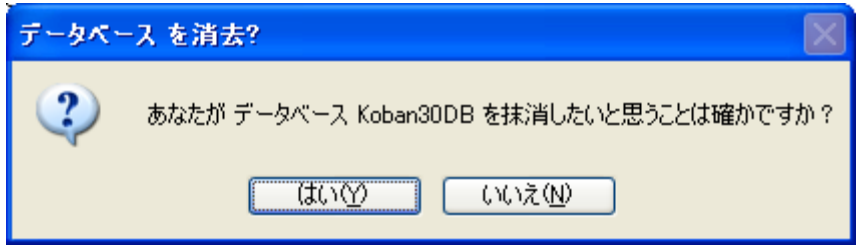

新規にデータベースを作成する際に、あらためてユーザの作成や外部から接続可能なアドレスの 設定を行う必要はありません。データベース領域、およびデータベーステーブルのみ再度作成し てください。

データベース領域、データベーステーブルの作成については、「NetSkateKoban インストレーシ ョンガイド」"7.3.1 初期設定と DB 領域の作成"内の(1)、(2)、(3)、および、"7.3.2:テー ブル領域の作成"を参照してください。

<span id="page-17-0"></span>■MS SQL Server 2000

 SQL Server 2000 がインストールされており、インストールした OS (例:Windows 2000 Server) に管理者権限をもったユーザでログオンしているものとします。

 Koban30DB を使用して NetSkateKoban マネージャが起動中の場合、NetSkateKoban マネージャ を停止してから以下の作業を行ってください。

- 1) SQL Server Enterprise Manager の左ペインから [コンソールルート] [Microsoft SQL Servers] - [SQL Server グループ] - [ComputerName]- [データベース]と+ 記号を展開し、 [Koban30DB] をハイライト (選択) 状態にします。
- 2) 右クリックするとデータベースに対して行える管理操作メニューが表示されます。
- 3) [削除(D)] を選択します。
- 4) 確認ダイアログが表示されるので「はい」を選択します。

新規にデータベースを作成する際に、あらためてユーザの作成や外部から接続可能なアドレスの 設定を行う必要はありません。データベース、およびデータベーステーブルのみ再度作成してく ださい。

データベース・データベーステーブルを作成する手順については、NetSkateKoban インストレー ションガイド "7.4.1 初期設定と DB 領域の作成"内の"1.データベースの作成"の手順を実 行してデータベース領域を作成し、"7.4.2:テーブルの作成"の手順を実行してテーブル領域を作 成してください。

<span id="page-18-0"></span>■MS SQL Server 2005

 SQL Server 2005 がインストールされており、インストールした OS (例:Windows Server 2003 ) に管理者権限をもったユーザでログオンしているものとします。

 Koban30DB を使用して NetSkateKoban マネージャが起動中の場合、NetSkateKoban マネージャ を停止してから以下の作業を行ってください。

- 1) Microsoft SQL Server Management Studio から Koban30DB に接続します。
- 2) オブジェクトエクスプローラから [データベース]を展開し[Koban30DB] をハイライト (選択) 状態にします。
- 3) 右クリックするとデータベースに対して行える管理操作メニューが表示されます。
- 4) [削除(D)] を選択します。
- 5) "オブジェクトの削除"ダイアログが表示されるので「OK」を選択します。

新規にデータベースを作成する際に、あらためてユーザの作成や外部から接続可能なアドレスの 設定を行う必要はありません。データベース、およびデータベーステーブルのみ再度作成してく ださい。

データベース・データベーステーブルを作成する手順については、NetSkateKoban インストレー ションガイド "7.5.1 初期設定と DB 領域の作成"内の"1.データベースの作成"の手順を実 行してデータベース領域を作成し、"7.5.2:テーブルの作成"の手順を実行してテーブル領域を作 成してください。

## <span id="page-19-0"></span>7 CSV 変換ツールの実行手順

実行の前に、"UserTerminal.csv"、"SensorInterface.csv"、"SwitchPort.csv"が CSVIP1 フォルダ内に保存 されていることを確認してください。

確認ができたら CSV 変換ツールを実行します。実行には以下の2つの方法があります。

①エクスプローラより CSVIP1 フォルダに移動し、CSVImportPreprocessor.bat をダブルクリックします。 ②またはコマンドプロンプトより "CD" コマンドによって CSVIP1 フォルダに移動し、 CSVImportPreprocessor.bat を実行します。

開始時に以下のメッセージが表示されます。

--== Started CSV PreProcesser ==--

CSV の変換作業が終了すると以下のメッセージが表示されます。

--== Completed executing CSV PreProcesser ==--

CSV の変換作業後に以下のようなメッセージが表示された場合は変換中にエラーが発生した可能性があ ります。"9 章:エラー対処"を参考に、もう一度変換作業を実施してください。

--== Some error occurred in converting CSV file. Please refer to the output log('log/')==--

変換された CSV ファイルは CSVIP1 フォルダ内の「KobanCSVforImport」フォルダに出力されます。

#### <span id="page-20-0"></span>8 NetSkateKoban 上でのインポート手順

NetSkateKoban マネージャが使用するデータベースへ、作成した CSV ファイルをインポートする手順を説 明します。

※CSV 変換ツールを実行して"CSV→DB インポート"用 CSV を作成してから、NetSkateKoban 上でイン ポート作業を行うまでの間に、NetSkateKoban コンソールからデータ(ユーザ情報、センサ情報等)の登 録・編集・削除は行わないでください。本ツールを用いて変換・作成された CSV ファイルは初期状態のデ ータベースに対してのみインポートすることができます。

データベースの初期化手順については本マニュアル「データベースの初期化手順」をご参照ください。

(1) 作成したインポート用 CSV ファイルを"KobanCSVforImport"フォルダごと NetSkateKoban コン ソールを実行する PC 上にコピーします。

(コンソールを実行する PC 以外で変換作業を行った場合)

- (2) NetSkateKoban コンソールを起動します。
- (3) インポートを行う Koban マネージャへログインします。
- (4) 「ファイル(F)」メニューより「CSV→DB インポート」を選択します。
- (5) CSV ファイルが保存されているフォルダを指定するダイアログが表示されます。ここで、今回作成さ れた「KobanCSVforImport」フォルダを指定します。
- (6) 「次へ」ボタンをクリックします。
- (7) インポートする項目を選択するダイアログが表示されます。
- (8) ここで、インポートする項目のチェックボックスにチェックを入れ、「インポート」ボタンをクリック します。
- (9) インポートする情報の確認ダイアログが表示されます。表示されている項目を確認後、「OK」ボタン をクリックします。
- 以上で、NetSkateKoban マネージャへのインポートは完了です。

# <span id="page-21-0"></span>9 エラー対処

CSV フォーマット変換ツールを実行した際、および CSV→DB インポートを行った際にエラーが発生した場 合にご参照ください。

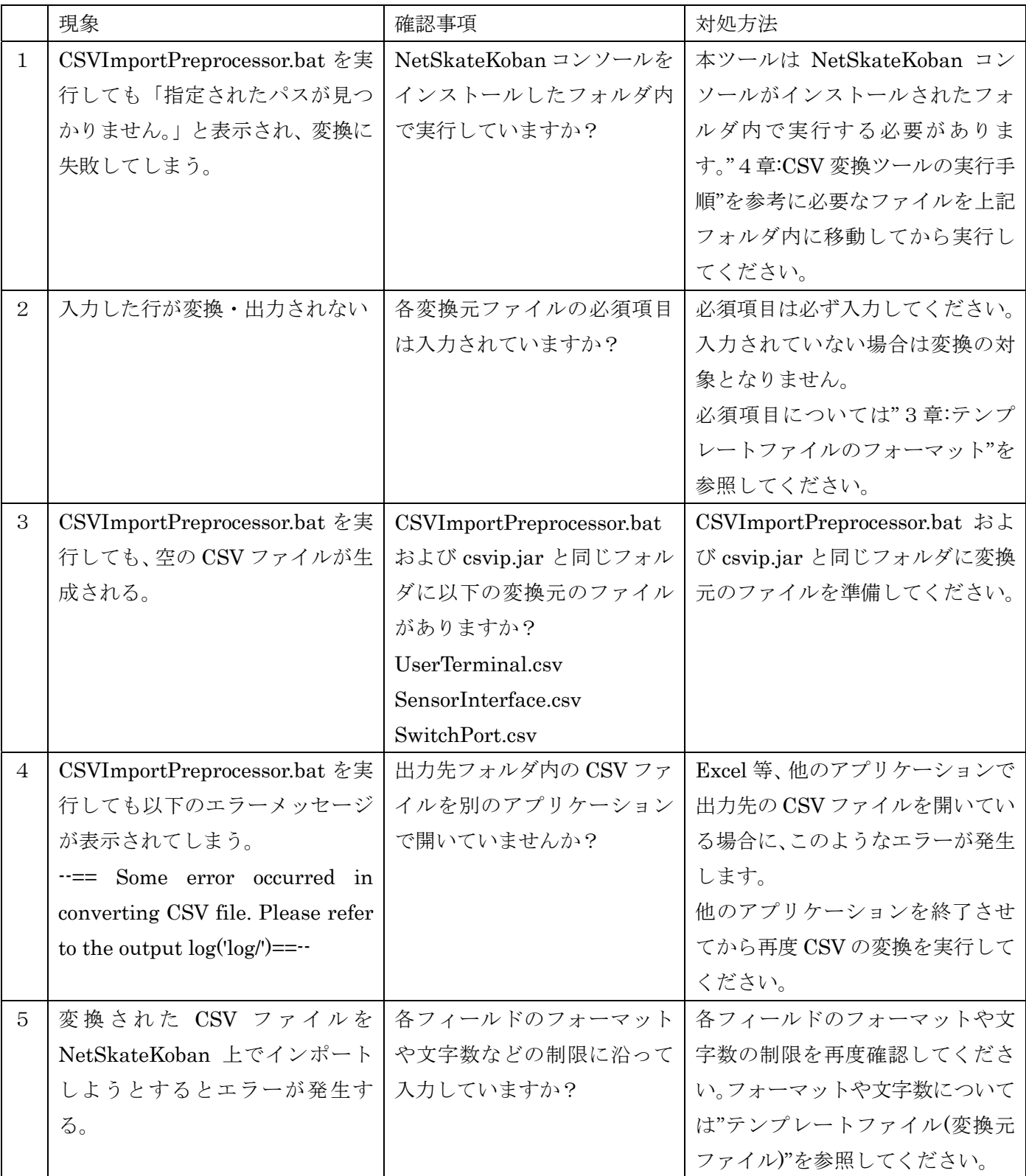

<span id="page-22-0"></span>付録として、本ツールによって生成される10個の CSV ファイルのフォーマットを以下に示します。 NetSkateKoban 上で"CSV→DB インポート"機能を用いてインポートを行う際には、各 CSV ファイルが以 下のようなフォーマットに従っている必要があります。

また、赤色で網掛けされているフィールドに関しては入力が必須となります。

(注)"スペース挿入"は入力する文字と文字の間に空白文字(スペース)を挿入することを指します。

## ■GLocation.csv:「場所」

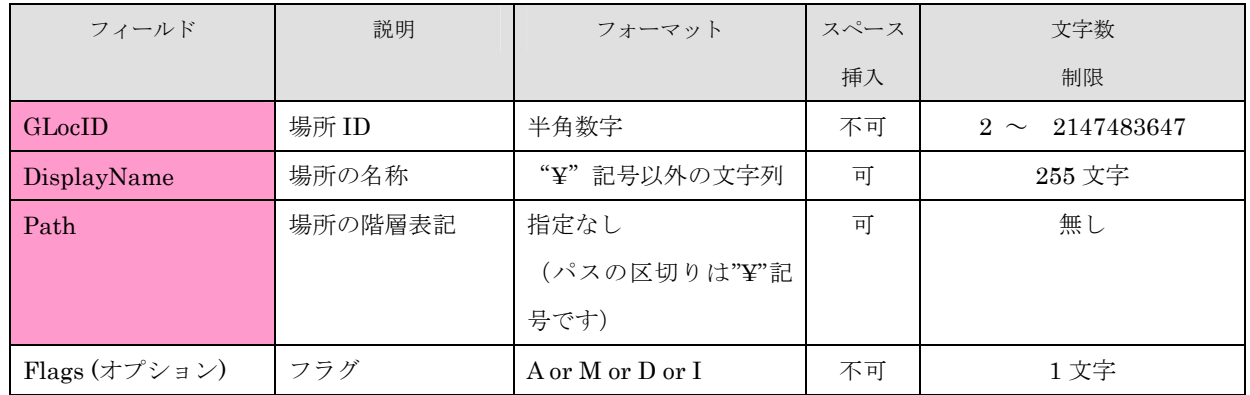

# ■NLocation.csv:「ドメイン」

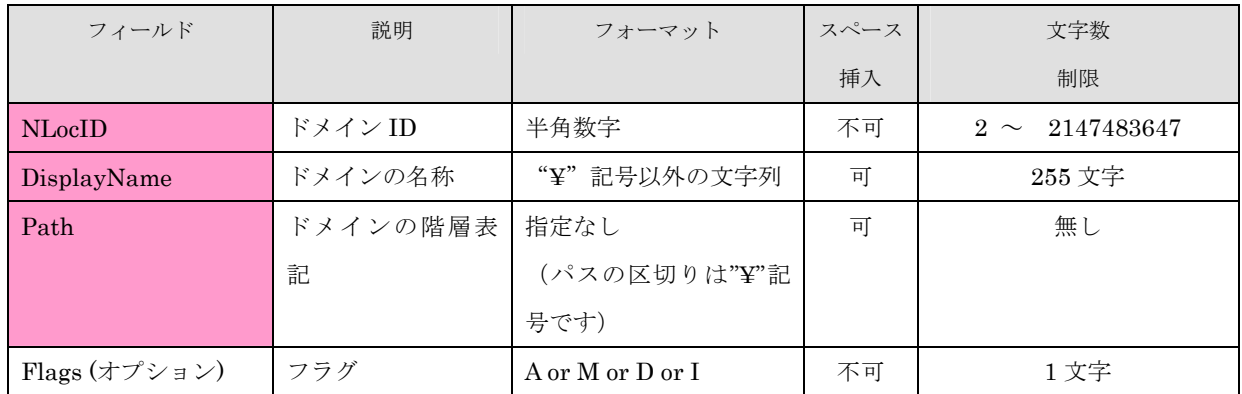

## ■Organization.csv:「所属」

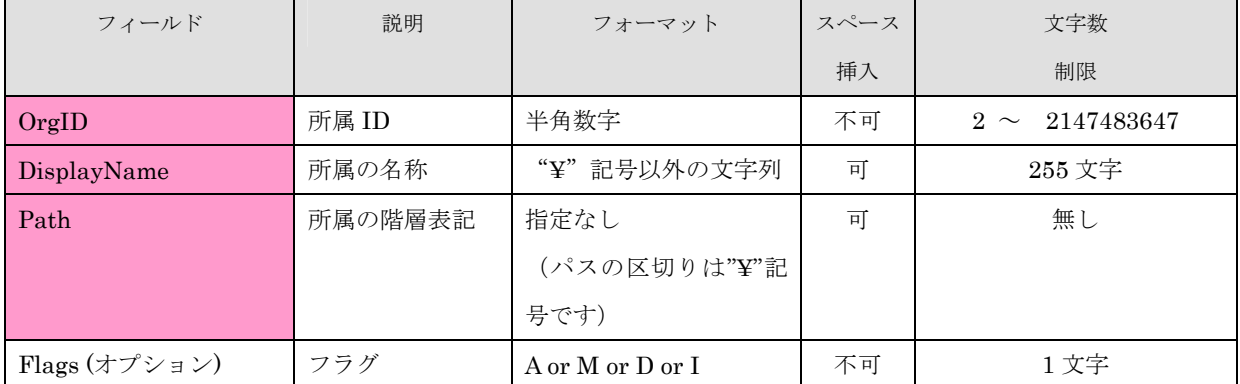

# <span id="page-23-0"></span>■Network.csv:「ネットワーク」

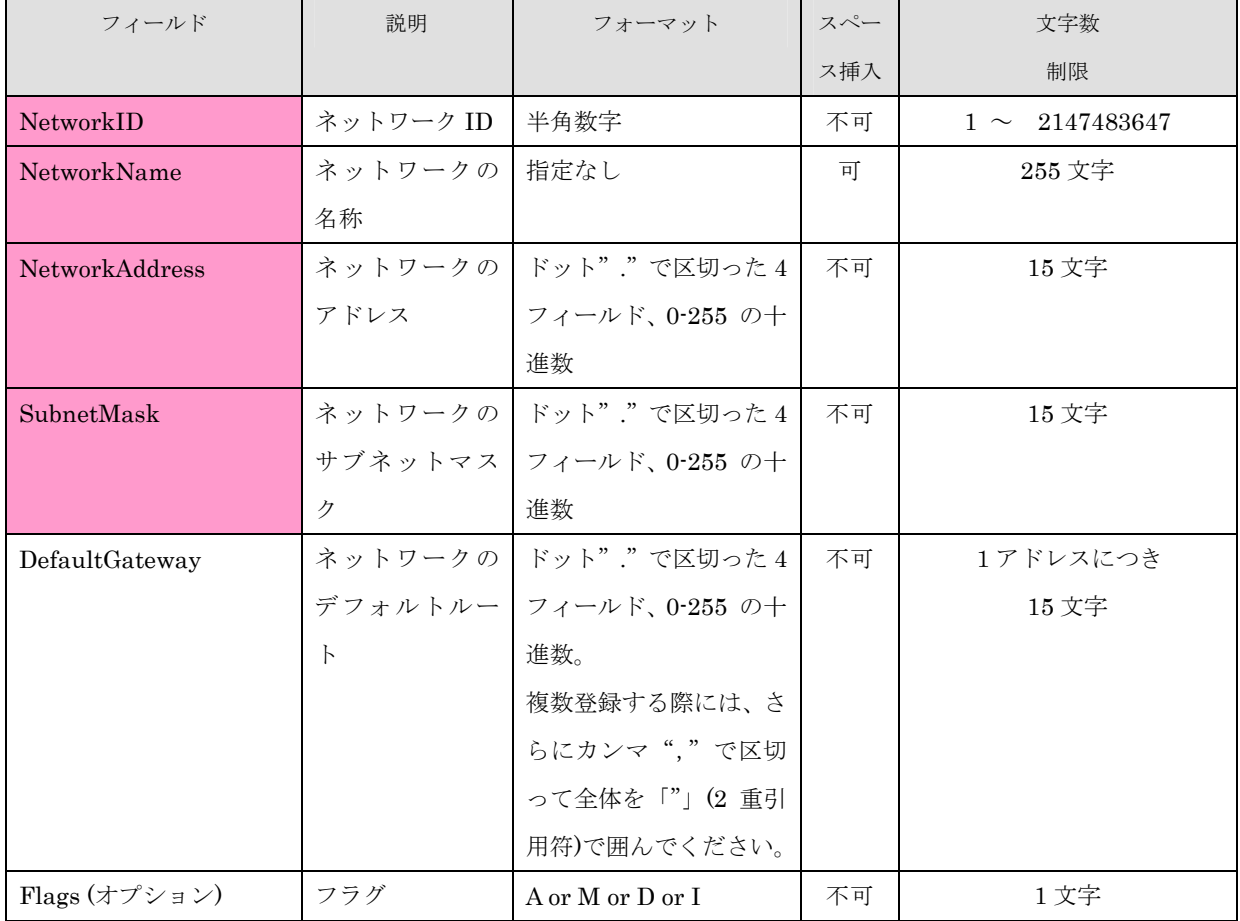

# <span id="page-24-0"></span>■User.csv:「ユーザ」

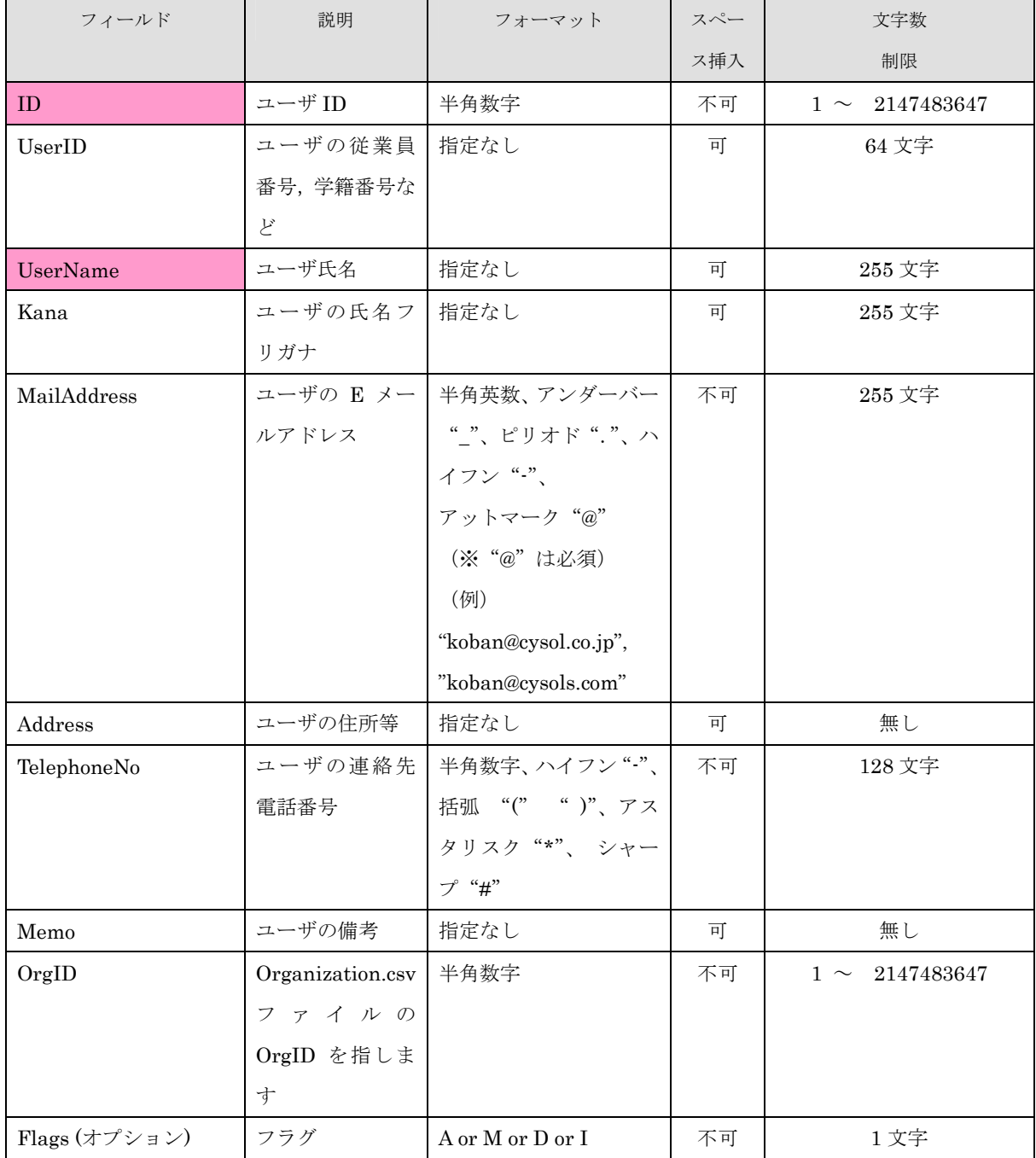

# <span id="page-25-0"></span>■Terminal.csv:「ユーザ利用端末」

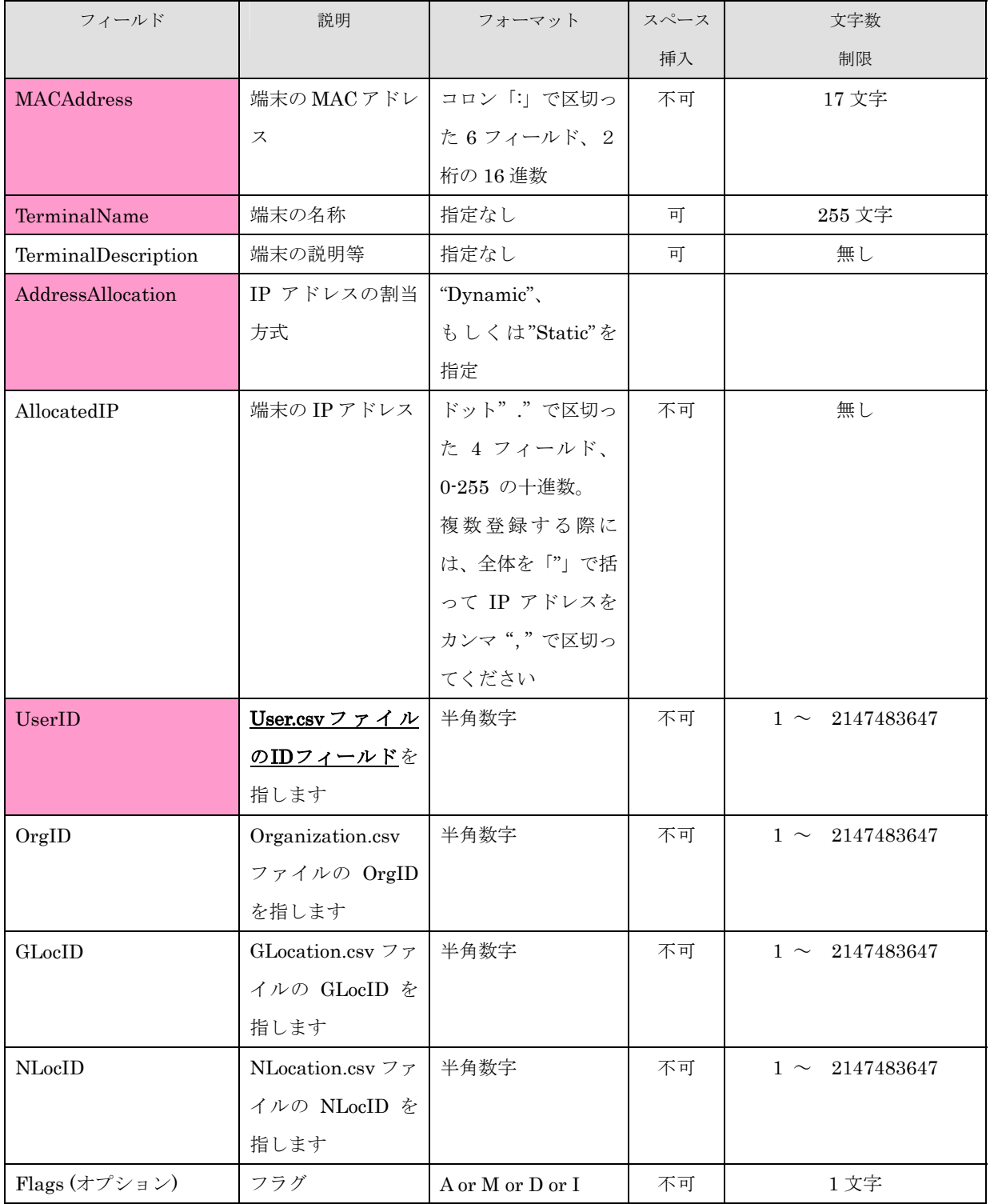

# <span id="page-26-0"></span>■Sensor.csv:「監視装置(各種センサ)」

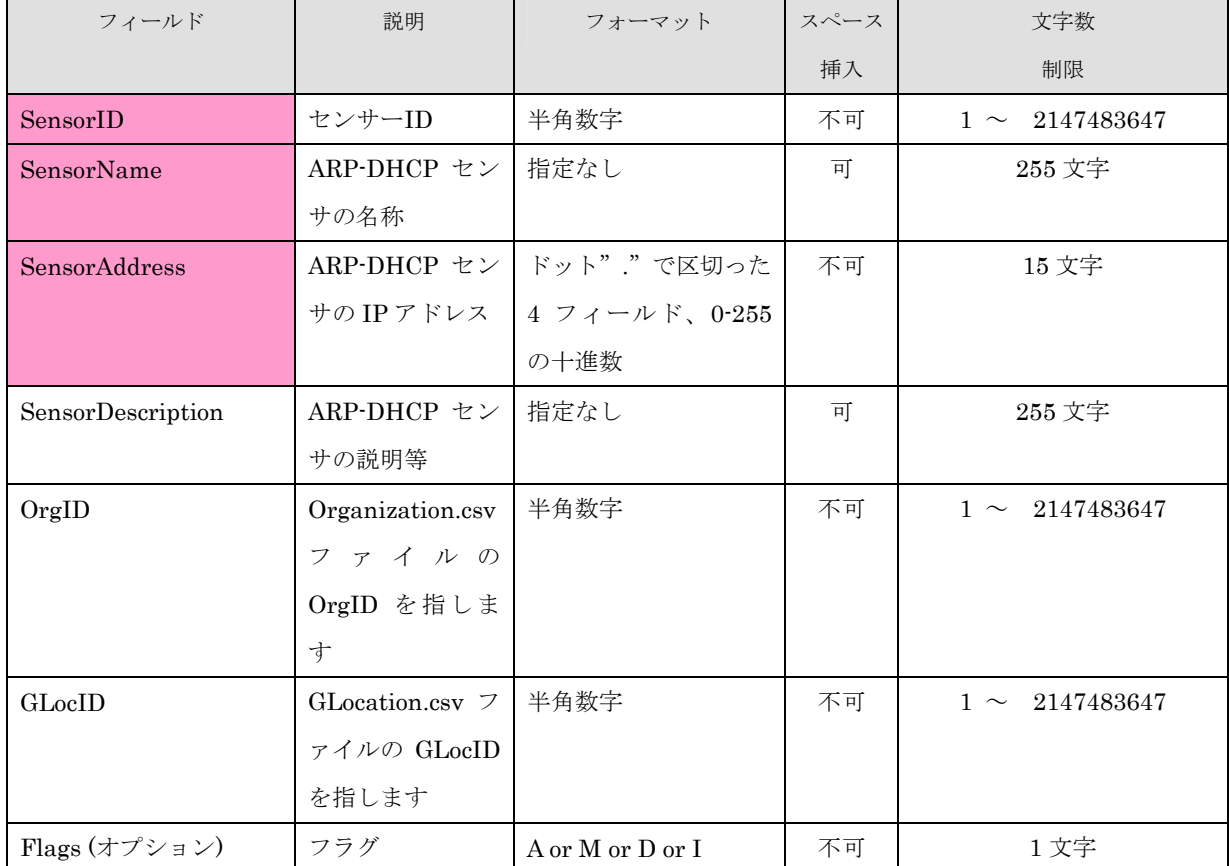

# <span id="page-27-0"></span>■Interface.csv:「監視インターフェース」

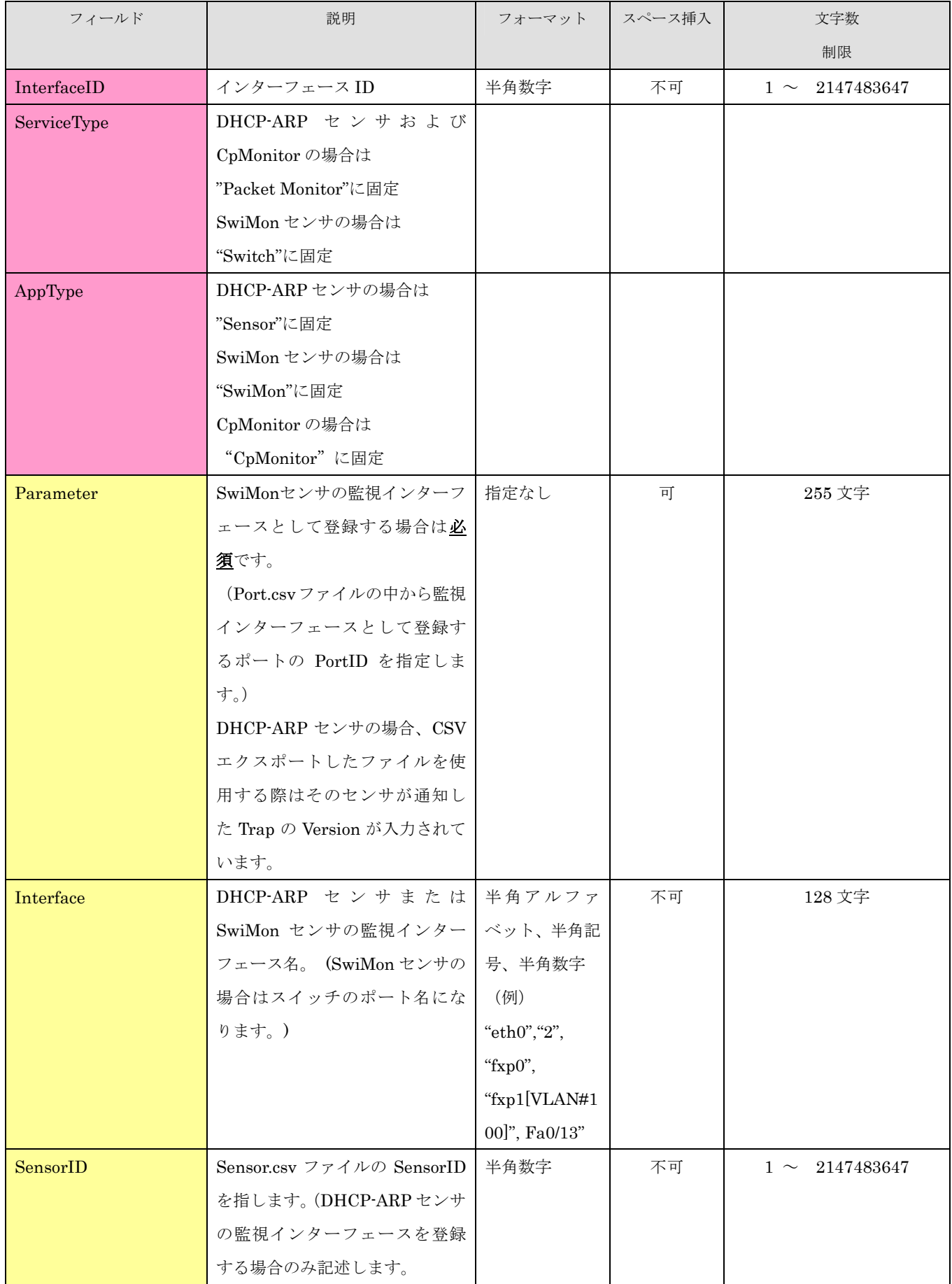

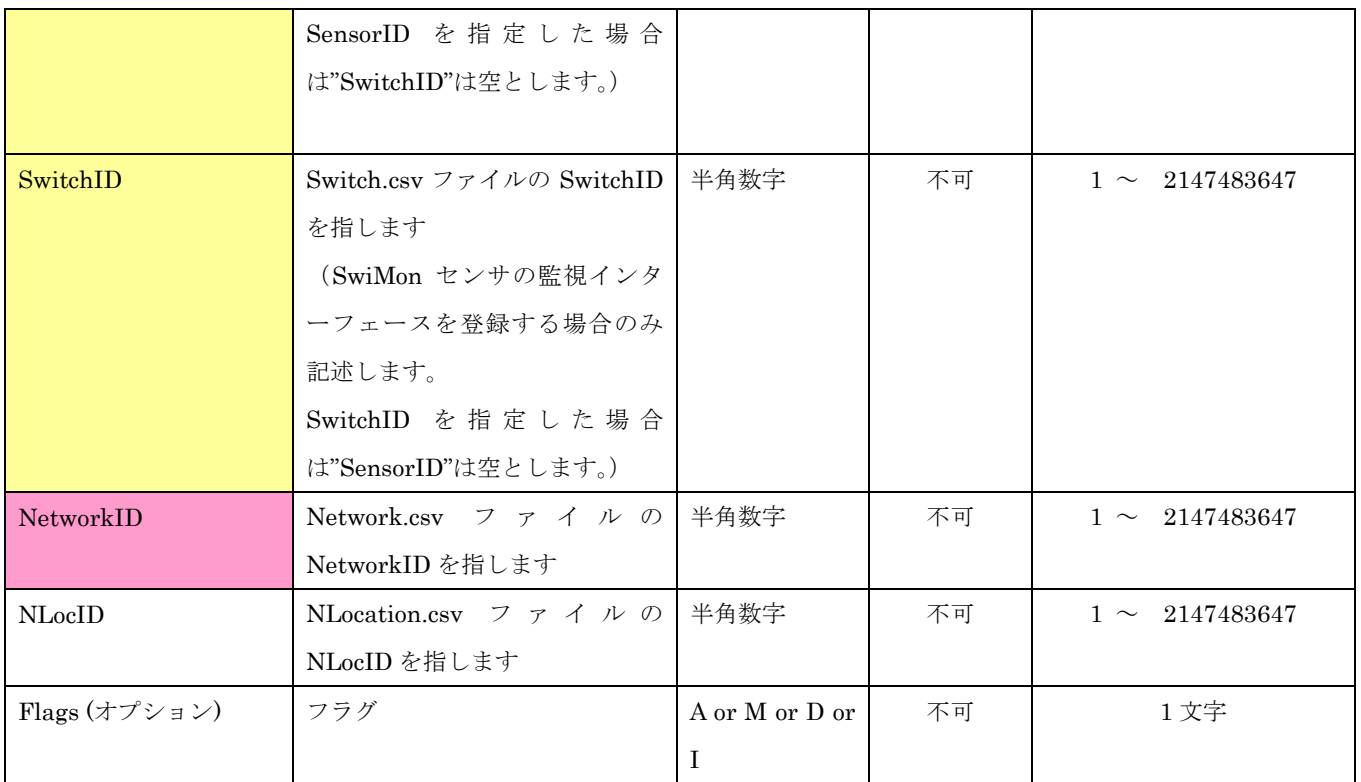

<span id="page-29-0"></span>■Switch.csv:「イーサネットスイッチ」

| フィールド                                   | 説明               | フォーマット                                                  | スペース挿 | 文字数                 |
|-----------------------------------------|------------------|---------------------------------------------------------|-------|---------------------|
|                                         |                  |                                                         | 入     | 制限                  |
| SwitchID                                | スイッチID           | 半角数字                                                    | 不可    | $1 \sim 2147483647$ |
| SwitchName                              | スイッチの名称          | 指定なし                                                    | 可     | 255 文字              |
| SwitchAddress                           | スイッチの IP ア       | ドット"."で区切                                               | 不可    | 15 文字               |
|                                         | ドレス              | った4フィールド、                                               |       |                     |
|                                         |                  | 0-255 の十進数                                              |       |                     |
| SwitchDescription                       | スイッチの説明          | 指定なし                                                    | 可     | 255 文字              |
|                                         | 等                |                                                         |       |                     |
| ProductName                             | スイッチの製品          | 指定なし                                                    | 可     | 255 文字              |
|                                         | 名                |                                                         |       |                     |
| SerialNo                                | スイッチのシリ          | 指定なし                                                    | 可     | 255 文字              |
|                                         | アル番号             |                                                         |       |                     |
| PartNo                                  | スイッチのパー          | 指定なし                                                    | 可     | 255 文字              |
|                                         | ツ番号              |                                                         |       |                     |
| OSVersion                               | ファームウェア          | 指定なし                                                    | 可     | 255 文字              |
|                                         | バージョン番号          |                                                         |       |                     |
| SysContact                              | 管理者のメール          | 指定なし                                                    | 可     | 255 文字              |
|                                         | アドレス等            |                                                         |       |                     |
|                                         | (SNMP MIB:       |                                                         |       |                     |
|                                         | SysContact)      |                                                         |       |                     |
| SwitchStatus                            | "none"に固定        |                                                         |       |                     |
| OrgID                                   | Organization.csv | 半角数字                                                    | 不可    | $1 \sim 2147483647$ |
|                                         | ファイルの            |                                                         |       |                     |
|                                         | OrgID を指しま       |                                                         |       |                     |
|                                         | 寸                |                                                         |       |                     |
| GLocID                                  | GLocation.csv フ  | 半角数字                                                    | 不可    | $1 \sim 2147483647$ |
|                                         | ァイルの GLocID      |                                                         |       |                     |
|                                         | を指します            |                                                         |       |                     |
| Flags $(\nexists \vec{y} \vee \vec{y})$ | フラグ              | $\hbox{A}$ or $\hbox{M}$ or $\hbox{D}$ or<br>$\hbox{I}$ | 不可    | 1文字                 |

<span id="page-30-0"></span>■Port.csv:「イーサネットスイッチのポート」

| フィールド                                   | 説明                  | フォーマット           | スペース | 文字数                 |
|-----------------------------------------|---------------------|------------------|------|---------------------|
|                                         |                     |                  | 挿入   | 制限                  |
| PortID                                  | ポート ID              | 半角数字             | 不可   | $1 \sim 2147483647$ |
| PortNo                                  | ポートのインデックス          | 半角数字             | 不可   | $1 \sim 2147483647$ |
|                                         | 番号                  |                  |      |                     |
| PortName                                | ポートの名称              | 指定なし             | 可    | 255 文字              |
| Vlan_ID                                 | ポートの VLAN ID        | 半角数字             | 不可   | $0 \sim 2147483647$ |
| MediaType                               | ポートのメディアタイ          | 指定なし             | 可    | 32 文字               |
|                                         | プ                   |                  |      |                     |
| PortSecurity                            | ポートセキュリティ           | 指定なし             | 可    | 32 文字               |
| PortStatus                              | ポートステータス            | 指定なし             | 可    | 16文字                |
| NetworkID                               | Network.csv ファイル    | 半角数字             | 不可   | $1 \sim 2147483647$ |
|                                         | の NetworkID を指し     |                  |      |                     |
|                                         | ます                  |                  |      |                     |
| SwitchID                                | Switch.csv ファイルの    | 半角数字             | 不可   | $1 \sim 2147483647$ |
|                                         | SwitchID を指します      |                  |      |                     |
| GLocID                                  | GLocation.csv ファイ   | 半角数字             | 不可   | $1 \sim 2147483647$ |
|                                         | ルの GLocID を指しま      |                  |      |                     |
|                                         | 寸                   |                  |      |                     |
| NLocID                                  | NLocation.csv $771$ | 半角数字             | 不可   | $1 \sim 2147483647$ |
|                                         | ルの NLocID を指しま      |                  |      |                     |
|                                         | 寸                   |                  |      |                     |
| Flags $(\nexists \vec{y} \vee \vec{y})$ | フラグ                 | A or M or D or I | 不可   | 1文字                 |

※ "CSV→DB インポート"機能・各 CSV ファイルのフォーマットについてのさらに詳細な説明については NetSkateKoban リファレンスマニュアル (管理編)内の「CSV→DB インポート」の節をご参照ください。